## **FAQ 座標入力の方法**

## 外構図-敷地線-座標入力を使って参ります

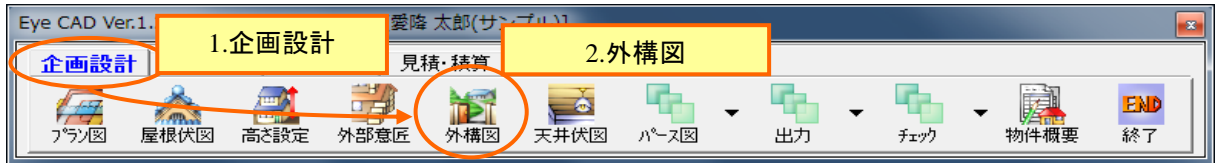

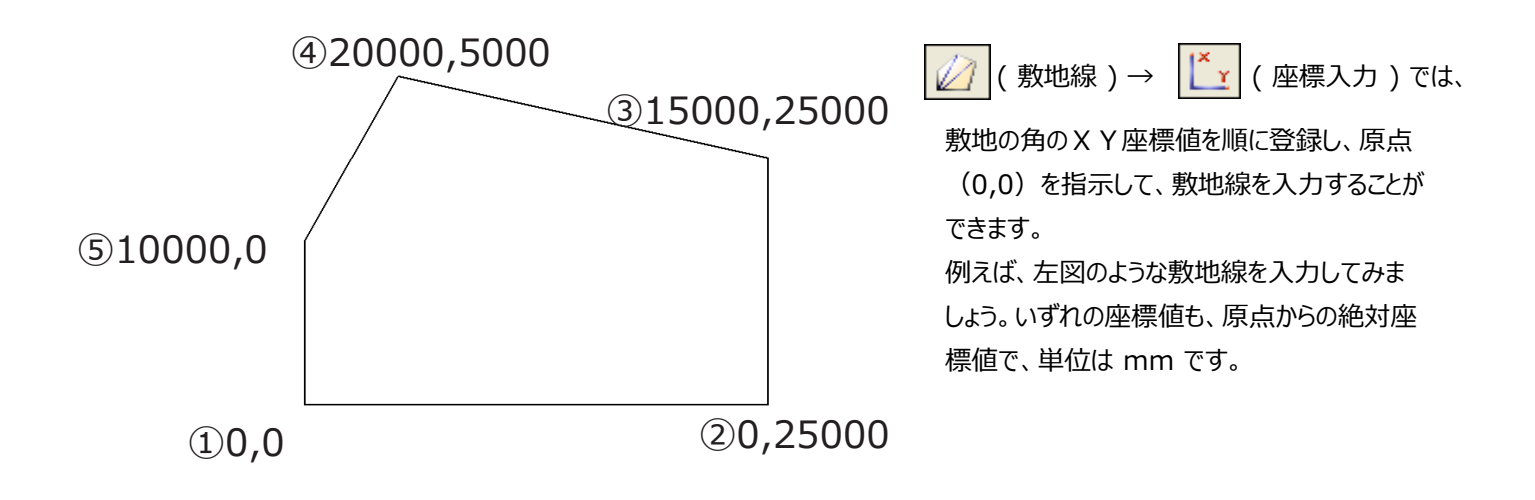

## 以下の手順で座標を入力します

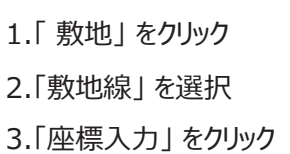

- 
- 4.「追加」をクリック

補足) 座標の下の欄に ①「0,0」と表示されます。

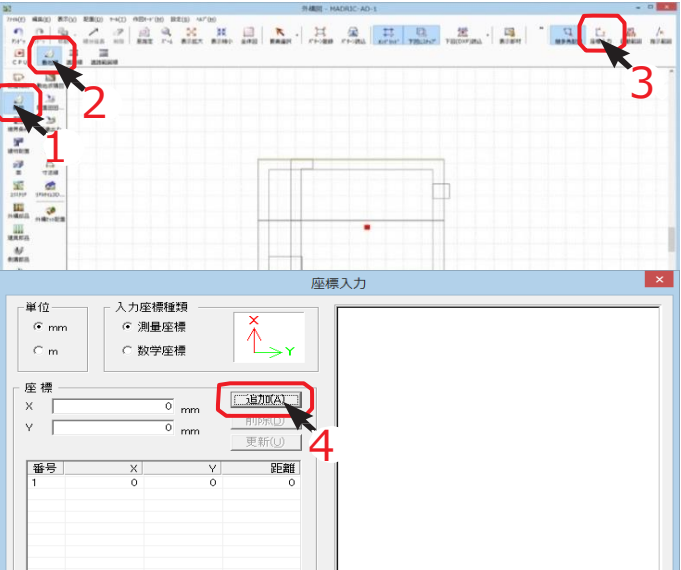

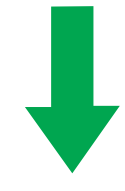

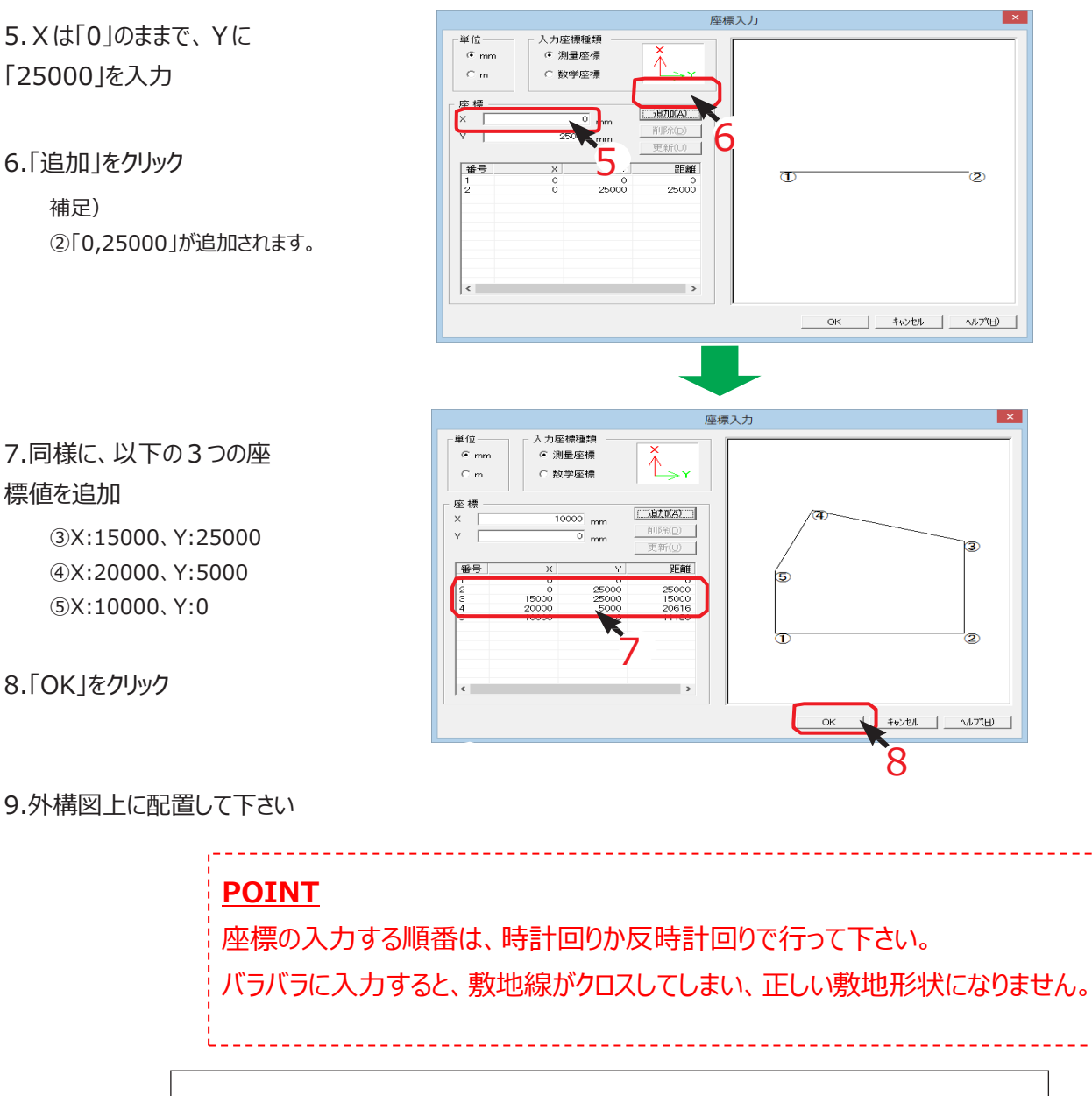

## **FAQ- 座標入力の方法 は以上です**